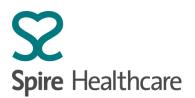

# Cyberlab (Pathology results viewer): A quick reference user guide

Note: This guide must be used in conjunction with the full user instructions and information contained in the document "Training Manual v1.4 – Spire Pathology Cyberlab v1.4 (SPS-IT-WI0608)" which can be accessed at <a href="https://www.spirehealthcare.com/pathology/results/">https://www.spirehealthcare.com/pathology/results/</a>

# What is Cyberlab?

- Cyberlab is a secure, web based, remote Pathology results viewer, connecting into the Spire WinPath Laboratory Information Management System.
- Results are available in Cyberlab as soon as the result is authorised by the lab team and so is the quickest way to access your results rather than awaiting delivery of a printed result or having to contact the lab directly.

### Access

- If you require a Cyberlab account: please contact your local Spire Hospital or supporting laboratory team who will arrange this through for you.
- The process for a Spire employee to request an account is via Spire IT and the IT self-service order. Each user is issued a unique username and password. Your account will give you access only to the appropriate patient groups as stated on initial request.

# How do I log in to Cyberlab?

You can log in to CyberLab via the following link: https://cyberlab.spirehealthcare.com/cyberlab/Login.jsp

Or via the following page: <a href="https://www.spirehealthcare.com/pathology/results/">https://www.spirehealthcare.com/pathology/results/</a>

# Logging in

Enter username and password.

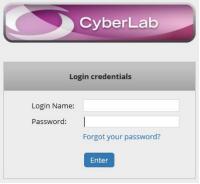

If you have forgotten your password, the quickest way to regain access is to click on the "Forgot your password" link. A password reset message will be sent to your registered email account.

If required, you can contact the Spire IT Service Desk on 01234 863636.

Please note if you are on a Spire Networked computer the link can also be found in the Spire Favourites within your web browser.

Looking after you.

If your computer shows this warning message, please just click on OK to pass through.

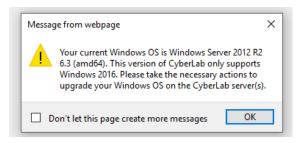

# **Basic search function**

| CyberLab 🗄                     |                 |              |
|--------------------------------|-----------------|--------------|
| PATIENTS - RESULT CONSULTATION |                 | 🖙   🔍 Search |
| Patient                        |                 |              |
| DEMOGRAPHIC PARAMETERS         |                 |              |
| Patient code:                  | Alias Surname:  |              |
| Surname:                       | Birth date: / / |              |
| First name:                    | Sex:            |              |
|                                |                 |              |
|                                |                 |              |

Input Patient Surname and Forename (or part of).

Add Date of Birth and/or Sex to further sort results. Either click the Search icon or press Enter on your keyboard.

A list of patients meeting those criteria will show. Select the one that is correct (you will only see results for patients within your hospital / account setup).

A list of requests for that patient will be displayed. Choose the one you require based on tests / date etc. or flag (see below).

# Enhanced search for "my patients only" – Setting up a custom homepage and remembered search fields

| Су            | berLab             |             |   |
|---------------|--------------------|-------------|---|
| PATIENTS - R  | ESULT CONSULTATION | ∎ <u>()</u> | 2 |
| Patient       |                    |             |   |
| DEMOGRAPHIC F | PARAMETERS         |             |   |
| Patient code: |                    | \$          |   |
| Surname:      |                    |             |   |
| First name:   |                    |             |   |
|               |                    |             |   |

Within Cyberlab there is the ability to set up a bespoke Home Page and search criteria using the icon highlighted above. This can be used to set Cyberlab up to show a specific Consultant's patient reports for a specified timeframe with a single mouse click, rather than entering search criteria every time Cyberlab is reopened.

This "Home" icon will allow the saving of search criteria as well as setting up your bespoke Home Page.

Looking after you.

To set this up, follow these instructions:

1. Navigate to the "Results via order" section of Cyberlab from the Routine selection box.

| ROUTINE                                                         | SYSTEM MANAGEMENT |
|-----------------------------------------------------------------|-------------------|
| Result consultation<br>Results via patient<br>Results via order | 🕜   🔍 Search      |
| Results via group                                               |                   |

2. Under "Requested By", select the "All" text, then click the 3 dots (...) next to the Issuer field.

| ORDERS - RE    | SULT CONSULTATIO | ON 🗉 🏠 🧯 | 2          |      | ORDE        | RS | - RESULT CONSULTATIO | ON 🗉 🏠 | 2      |
|----------------|------------------|----------|------------|------|-------------|----|----------------------|--------|--------|
| Order          |                  |          |            |      | Order       | r  |                      |        |        |
| ORDER          |                  |          |            |      | (           |    | Issuer               |        | Ð      |
| Order code:    |                  | _        | $\bigcirc$ |      |             |    | Group                |        | $\sim$ |
| Min. priority: |                  | •        |            |      | e           |    | Groups               |        | ued 🔻  |
| Status:        | Initial 🔻        | Disconti | nued 🔻     |      | 10          | 1  | Organisation         | )      | ued •  |
| REQUESTED BY   |                  |          |            | then | F<br>Issuer |    |                      |        |        |

3. This brings up a Search box. Type in the Consultant name required (or code), click on the correct entry and then the "Confirm" button at the bottom.

Select one option from the list

| D [C28478 | 431                     |                                         |          |                         |
|-----------|-------------------------|-----------------------------------------|----------|-------------------------|
|           |                         |                                         |          |                         |
|           |                         |                                         |          |                         |
| 1[0333]4  | 40]                     |                                         |          |                         |
|           |                         |                                         |          |                         |
|           |                         |                                         |          |                         |
|           |                         |                                         |          |                         |
|           |                         |                                         |          |                         |
|           |                         |                                         |          |                         |
|           |                         |                                         |          |                         |
|           |                         |                                         |          |                         |
|           |                         |                                         |          |                         |
|           |                         |                                         |          |                         |
|           |                         |                                         |          |                         |
|           |                         |                                         |          |                         |
|           |                         |                                         |          |                         |
|           |                         |                                         |          |                         |
|           |                         |                                         |          |                         |
|           |                         |                                         |          |                         |
|           |                         |                                         |          |                         |
|           |                         |                                         |          |                         |
|           |                         |                                         |          |                         |
|           |                         |                                         |          |                         |
|           |                         |                                         |          |                         |
|           |                         |                                         |          |                         |
|           | onfirm                  |                                         |          |                         |
|           | (24641551)<br>N [C33514 | D (C2847843)<br>(4641551)<br>(C3351448) | 4641551] | 4641551]<br>\[[3351448] |

4. You can now specify which reports you would like to view using the filtering and time options on the screen. This can be personalised to your requirements.

Below is an example of how you would select to show only those results which you have not viewed before ie new results.

Looking after you.

| FILTERING                                                                 | TIME                                                                                                    |
|---------------------------------------------------------------------------|----------------------------------------------------------------------------------------------------|
| Only orders to be acknowledged Only flagged orders                        | By collection time                                                                                          |
| <ul> <li>□ Abnormal</li> <li>✓ New to me</li> <li>□ New to all</li> </ul> | <ul> <li>Today</li> <li>Last 2 day(s)</li> <li>From 01 / 01 / 2017</li> <li>Until 20 / 03 / 2020</li> </ul> |
| Filtering 🗸                                                               | ○ No limit                                                                                                  |

If you are asked to specify a time period, choose a "From" of 2017 to ensure that all results from WinPath will be included.

5. If these are the search criteria which you want to save as your default, click the Home icon.

| CyberLab                     |  |
|------------------------------|--|
| ORDERS - RESULT CONSULTATION |  |

6. The below message will display, click on OK and the setup of your homepage and default search is complete.

| cyberlab.spirehealthcare.com says                                                            |     |        |
|----------------------------------------------------------------------------------------------|-----|--------|
| Do you want to set this page as your CyberLab specified query parameters will also be rememb | . 2 | ſhe    |
|                                                                                              | ок  | Cancel |

7. When you login to Cyberlab again, the search criteria entered will be remembered for ease of use and Cyberlab will open up on that page. (Changing selections is done in the same way with a save using the Home icon to update the changes).

| TO VIEW TESUILS, USE LITE                                                                            | Search Dullon as Delow.                                                                                                    |                                                                                                    |                           |
|----------------------------------------------------------------------------------------------------|----------------------------------------------------------------------------------------------------|----------------------------------------------------------------------------------------------------|---------------------------|
|                                                                                                    |                                                                                                    |                                                                                                    | ROUTINE SYSTEM MANAGEMENT |
|                                                                                                    |                                                                                                    |                                                                                                    | 🕼   🔍 Search              |
|                                                                                                    |                                                                                                    | Patient                                                                                                |                           |
| FILTERING Only orders to be acknowledged Only flagged orders Abnormal New to me New to all Filtering | TIME         By collection time         Today         Last       2         From       04 / 01 / 2017         Until       23 / 03 / 2020 | DEMOGRAPHIC PARAM<br>Patient code:<br>Surname:<br>First name:<br>Alias Surname:<br>Birth date:<br>Sex: | NETERS                    |

To view results, use the Search button as below.

Looking after you.

This brings up a list of your patients based on the default Search criteria. For a return to the standard Patient Search, use "Results via patient".

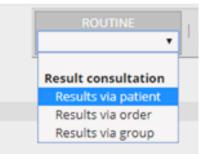

### Results

Results may show with the following flags:

| *        | Not yet validated results: this icon implies that the patient has 'orders in progress'                                                                                                    |
|----------|----------------------------------------------------------------------------------------------------|
| ٨        | <b>Priority level of the order</b> : a different icon is displayed for each priority level (Accelerated or Urgent); that is, a triangle pointing to the right containing the numeral 1 or 3. No icon is shown when the priority is Routine. |
| ₽Ţ       | The order contains results with abnormal values.                                                                                                    |
| NEW      | <b>New results</b> : this icon is only shown if there actually are new results values in a patient order that "you" have not viewed as of yet.                                                                                              |
|          | A yellow icon indicates a new results,                                                                                                    |
|          | A red icon indicates a long awaited new result.                                                                                                    |
| <b>\</b> | This result has been specifically flagged for you to look at.                                                                                                    |
|          | This result has been manually acknowledged by another user                                                                                                    |

Requests awaiting results will show as a "**Pending**" status. **Only results authorised** by the laboratory will show.

# Acknowledging or flagging results

On a results screen, open the "Order Action Centre" using the Down arrow and select "Show extended order action centre".

| CyberLab                                                                    |                                                            | ROUTINE            | SYSTE | EM MANAGE | MENT |
|-----------------------------------------------------------------------------|------------------------------------------------------------|--------------------|-------|-----------|------|
| RESULT CONSULTATION                                                         |                                                            | 7   💩   🗵   #: 1 🔽 | ~     | 00        | 🔗    |
| \$ <b></b>                                                                  |                                                            |                    |       |           | 6    |
| Blood Sciences Biochemist                                                   | y +                                                        |                    |       |           |      |
| Show display options [x] 7                                                  | 2 99022020<br>20 10:20<br>20 Final                         |                    |       | J         |      |
| 0.0                                                                         | WinPath-BHI-20803017276                                    |                    |       | Norm      | Un   |
| Spire - Blood Sciences                                                      |                                                            |                    |       |           |      |
| Blood Sciences                                                              |                                                            |                    |       | ^         |      |
|                                                                             | See additional details                                     |                    |       |           |      |
| Clinical Details Text                                                       | NO DR STATED - MRI 09/03/2020                              |                    |       |           |      |
| ©<br>Spire - Blood Sciences<br>Blood Sciences<br>□ Clinical Details (BHI) ∠ | ☆ Final<br>⊙ WinPath_BHI20803017276 See additional details |                    |       | Norm      | l    |

Select an acknowledgement message from the drop down menu.

|                                                                                                | Order action centre                                                                                                    |
|------------------------------------------------------------------------------------------------|----------------------------------------------------------------------------------------------------|
| Order action centre                                                                            | Acknowledgements                                                                                                    |
| Acknowledgements                                                                               |                                                                                                    |
| Please fill in a comment or choose a possible predefined message in order to (un) acknowledge. | I have viewed the results and therefore acknowledge<br>Normal results - No further action required<br>Abnormal results - Requires a follow up<br>Referred results for consultation |

Looking after you.

dge

Then press "Acknowledge". The message is then logged against the result record.

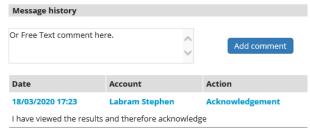

Context menu (See comprehensive instructions for full details)

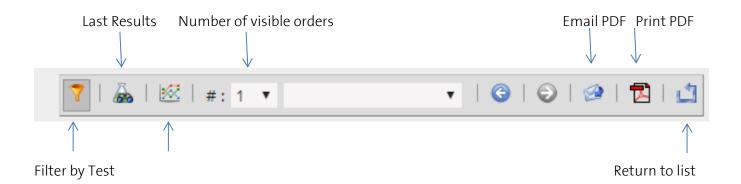

#### **Result trends**

In order to see a list of recent results for comparison and graphical trending, select the icon below.

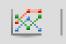

This opens up the box below and allows selection of a date range or last 10 results.

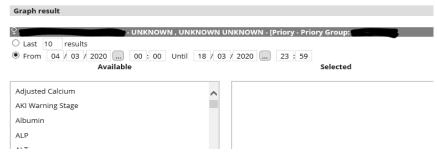

Select the parameters required from the left side and drag them into the right hand box.

| Graph result                          |                                       |
|---------------------------------------|---------------------------------------|
| Last 10 results                       | WN UNKNOWN - [Priory - Priory Group:  |
| Adjusted Calcium<br>AKI Warning Stage | A Haemoglobin (Hb)<br>Platelets (Plt) |
| Albumin                               |                                       |
| ALP                                   |                                       |

Then "Refresh".

Looking after you.

This then gives a graphical representation of the results, with Normal Range shown as the green area.

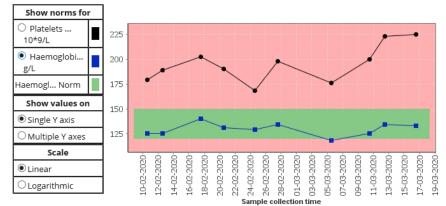

# Printing

Print: Allows the user to print a report in HTML or PDF format.

Individual or multiple tests can be selected for printing by clicking on the checkbox next to the required tests. If no test checkboxes are checked, then all tests will print.

# Logging off

To log off, click the Logoff menu button found at the top right hand corner of the screen.

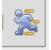

Comprehensive instructions and further capabilities (including further acknowledging and flagging of results) are demonstrated in the full training document as noted above.

Looking after you.